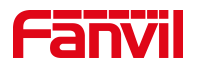

# 话机系统日志抓包

版本: <1.1>

发布日期: <2020/11/13>

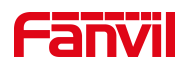

# 目录

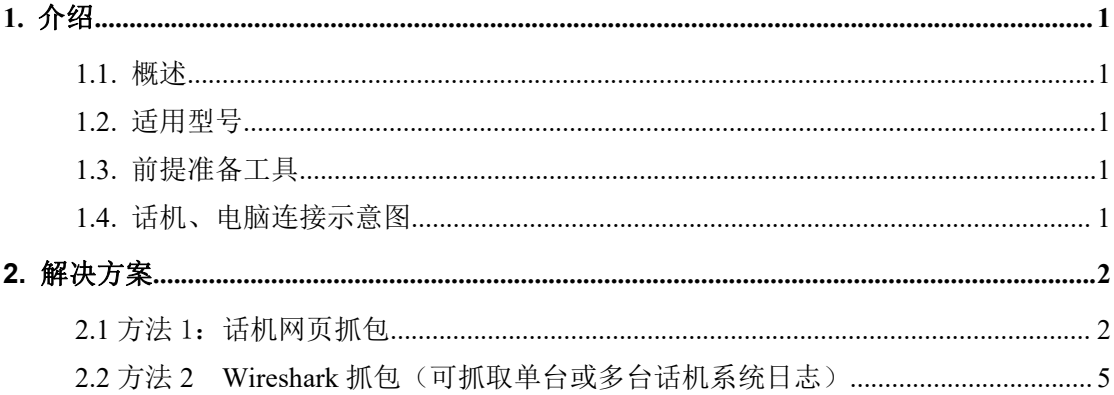

深圳方位通讯科技有限公司

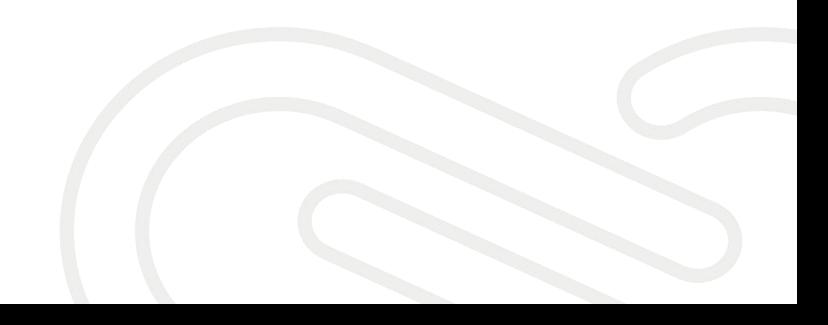

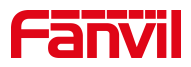

## <span id="page-2-0"></span>**1.** 介绍

#### <span id="page-2-1"></span>1.1. 概述

当话机异常重启、死机、软件 BUG 等异常情况时均可通过抓取话机系统日志方 式收集故障数据信息给方位技术支持人员进行故障问题定位、分析、处理。

#### <span id="page-2-2"></span>1.2. 适用型号

适用产品机型:方位所有话机 适用版本:适用机型的所有版本

#### <span id="page-2-3"></span>1.3. 前提准备工具

① Fanvil X4U 话机两台,并把话机接入到交换机下,能自动获取到 IP 地址。 ②调试电脑一台,并把电脑接入到交换机下,保证电脑与话机之前网络是互通。

#### <span id="page-2-4"></span>1.4. 话机、电脑连接示意图

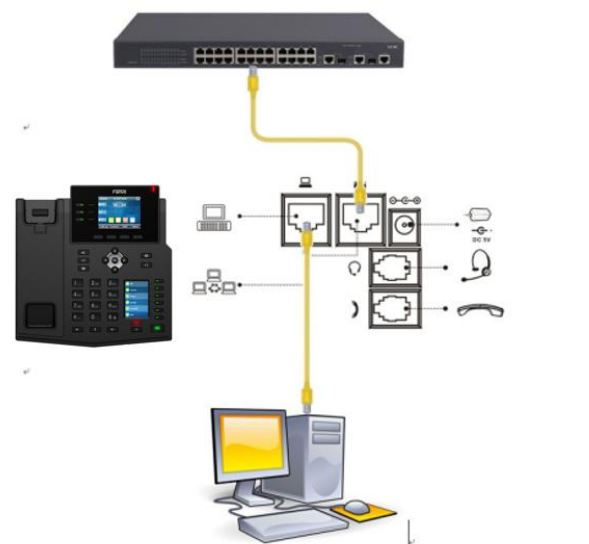

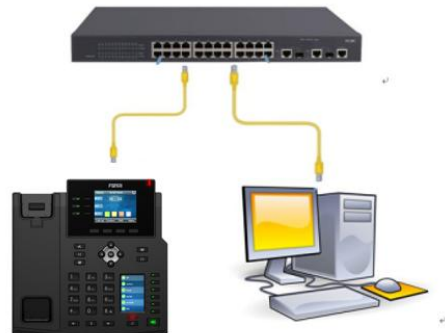

#### 深圳方位通讯科技有限公司

 $\begin{array}{c} \hline \end{array}$ 

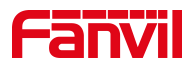

# <span id="page-3-0"></span>**2.** 解决方案

## <span id="page-3-1"></span>2.1 方法 1: 话机网页抓包

1、查看话机的 IP 地址

在话机的 LCD 屏幕点击"菜单"一"状态",即可查看到话机的 IP 地址

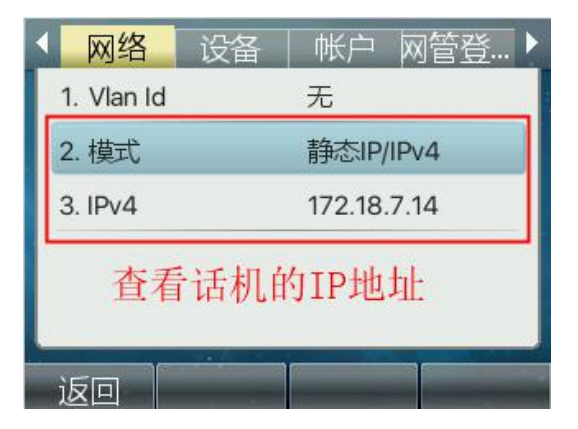

2、登入话机的 WEB 界面

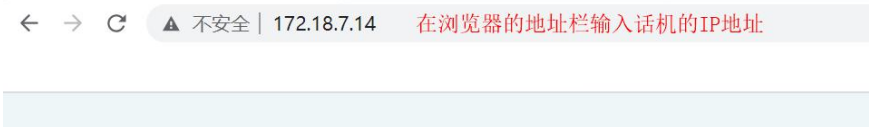

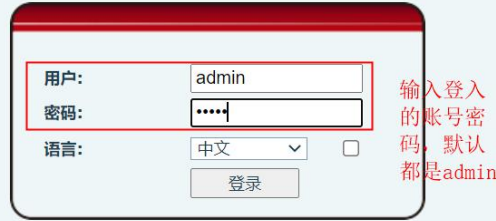

深圳方位通讯科技有限公司

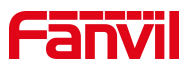

3、web 网页抓包

选择"系统"--"辅助工具"--"网络抓取",点击"开始"按钮

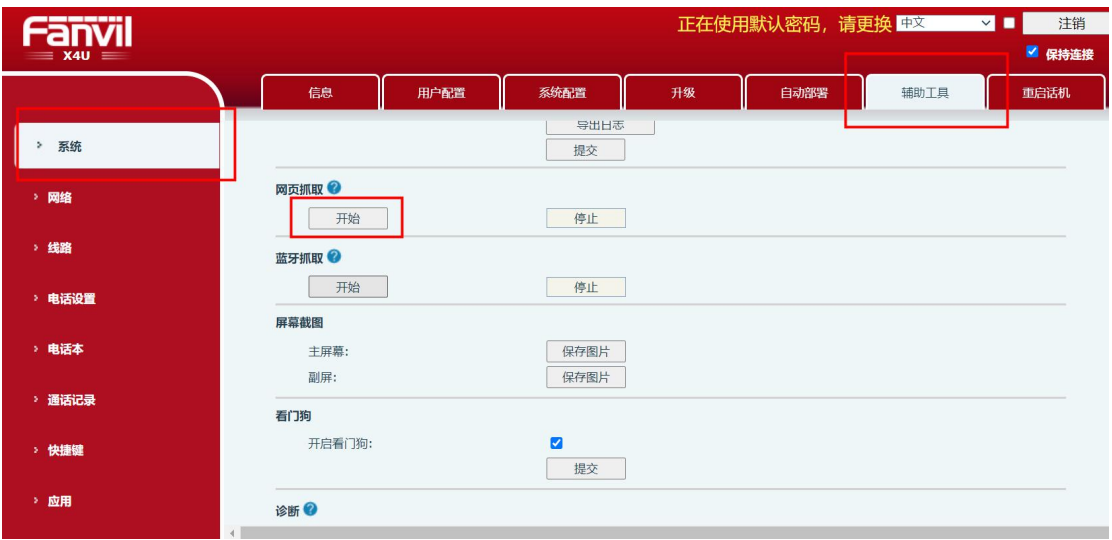

重新执行问题出现的动作,例如,问题是通话没有声音,则进行通话这个过程, 直到问题出现,问题出现后点击"停止"

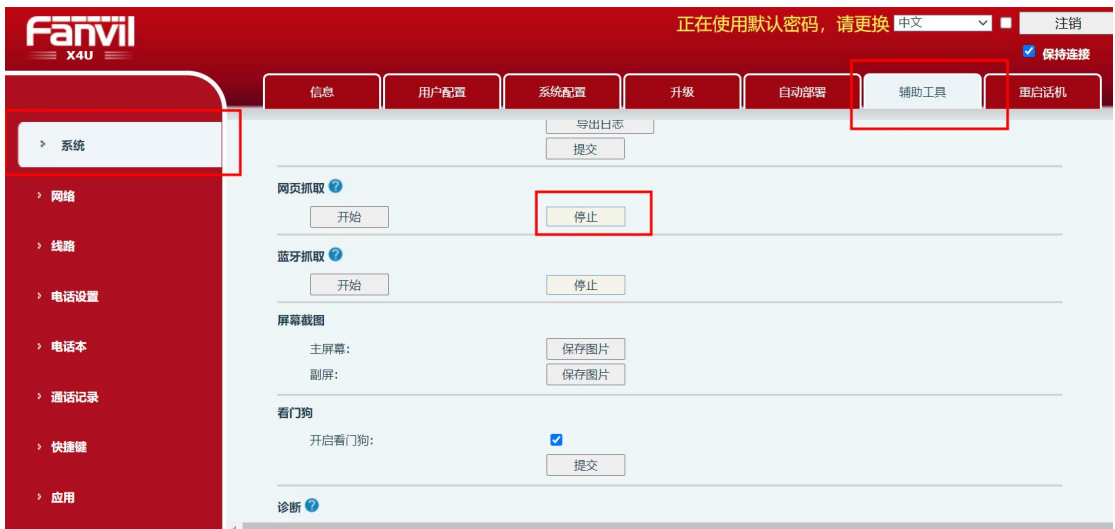

深圳方位通讯科技有限公司

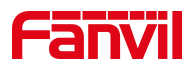

#### 浏览器弹框出现,开始下载数据包

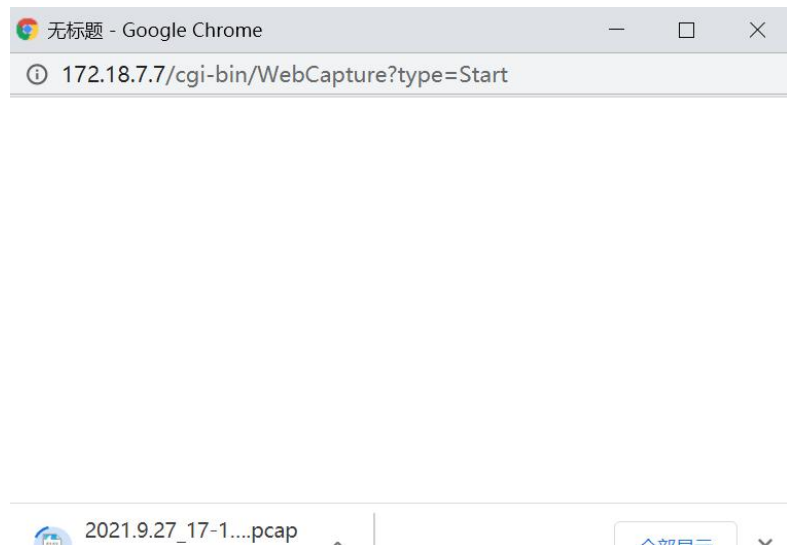

 $\lambda$ 

全部显示<br>X

#### 点击停止抓包后数据包完成下载

 $\mathbf{r}$ 

32.0 KB

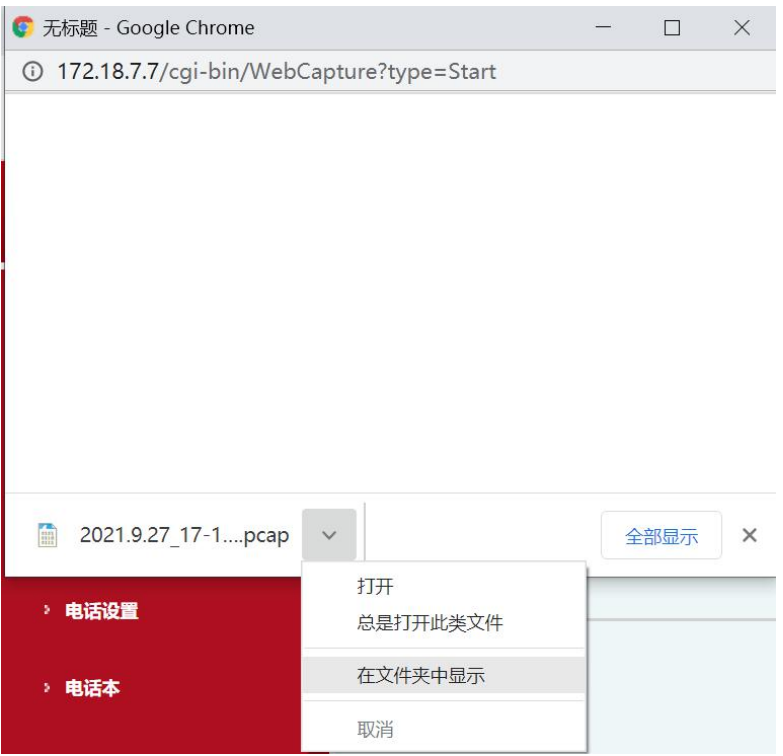

5、 把自动生成的 pcap 数据包发给我司技术进行对数据包的分析处理。

#### 深圳方位通讯科技有限公司

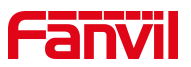

## <span id="page-6-0"></span>2.2 方法 2 Wireshark 抓包(可抓取单台或多台话机系统日志)

1、 Wireshark 是一个网络封包分析软件, 是安装在 PC 端的抓包工具, 该工具 可以在网上自行下载到。

#### PC 抓包的物理连接图:

抓包连接方式二

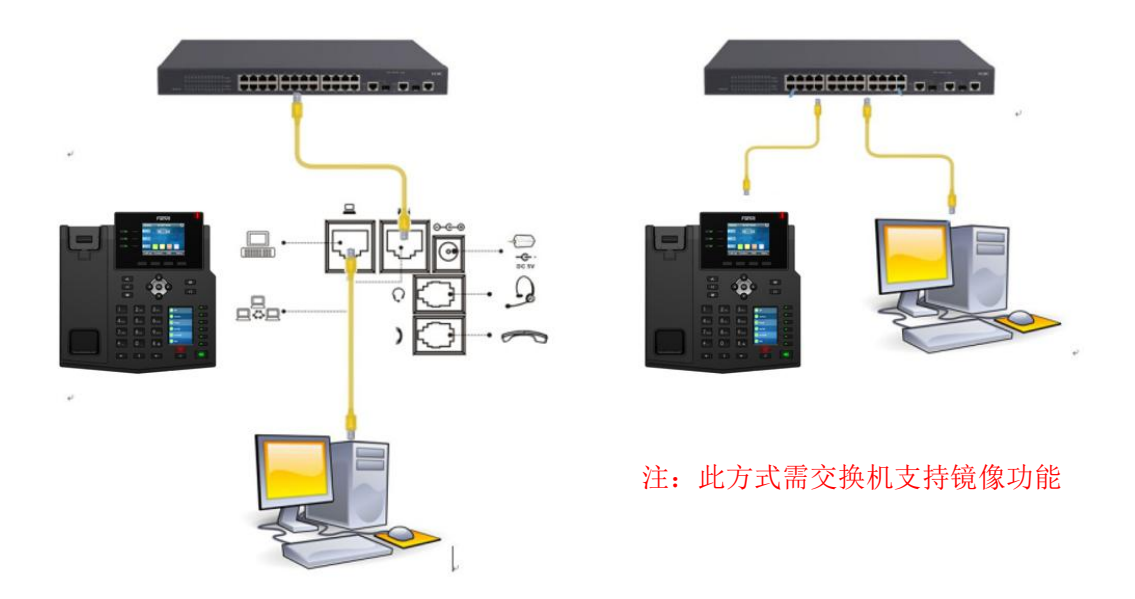

2、 双击打开 wireshark 软件。打开后的界面后选择对应的网络形式

(即:如果使用的是有线就要选择本地连接,如果用的是 wifi 就要选择无线网络连接。下 面这个就要选择本地连接)

深圳方位通讯科技有限公司

 $\begin{array}{c} \hline \end{array}$ 

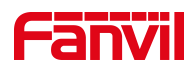

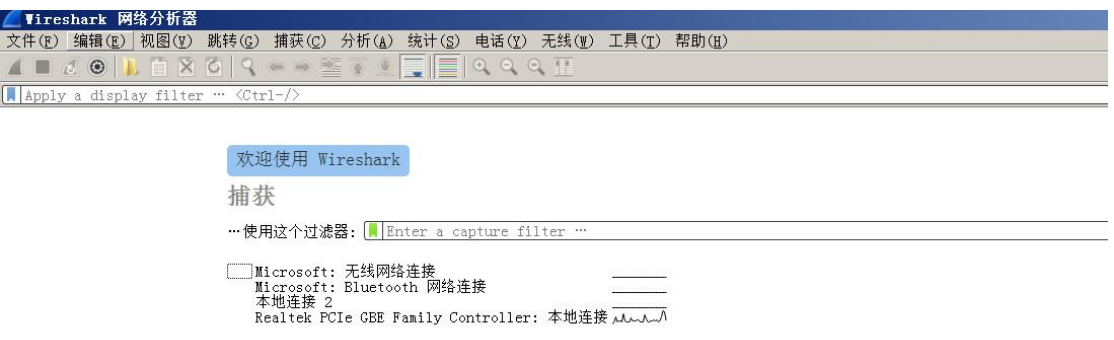

3、选择完抓取的网络类型后,打开的界面就自动抓取从本机 ip 发出去或者接 受到的网络包,如下图所示,就说明了已经在抓取网络报文了。

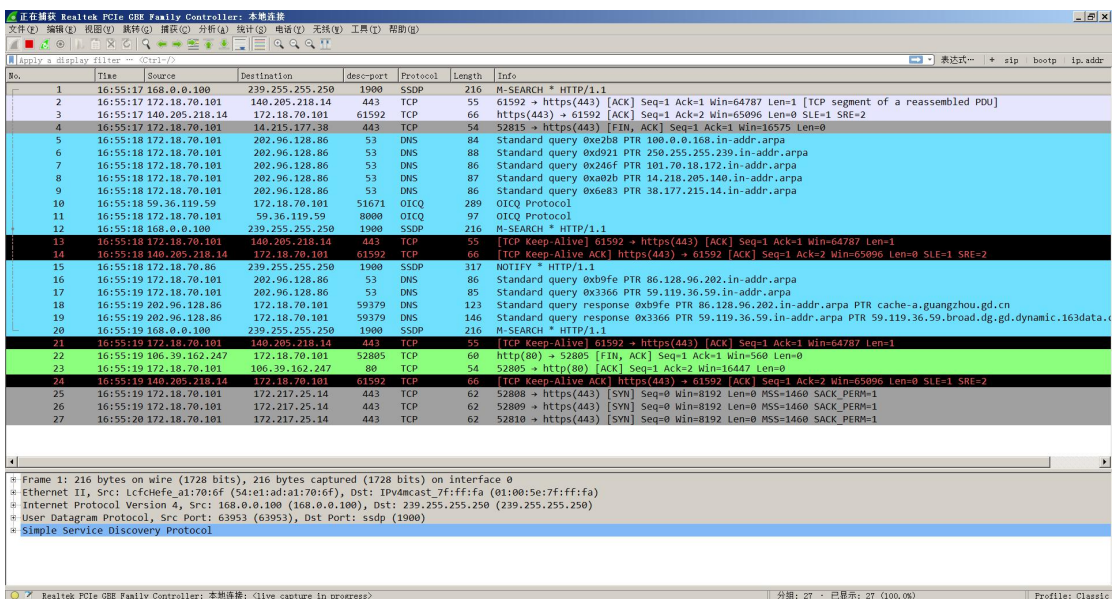

4、登录话机 WEB 界面,开启系统日志功能。

深圳方位通讯科技有限公司

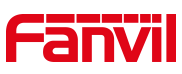

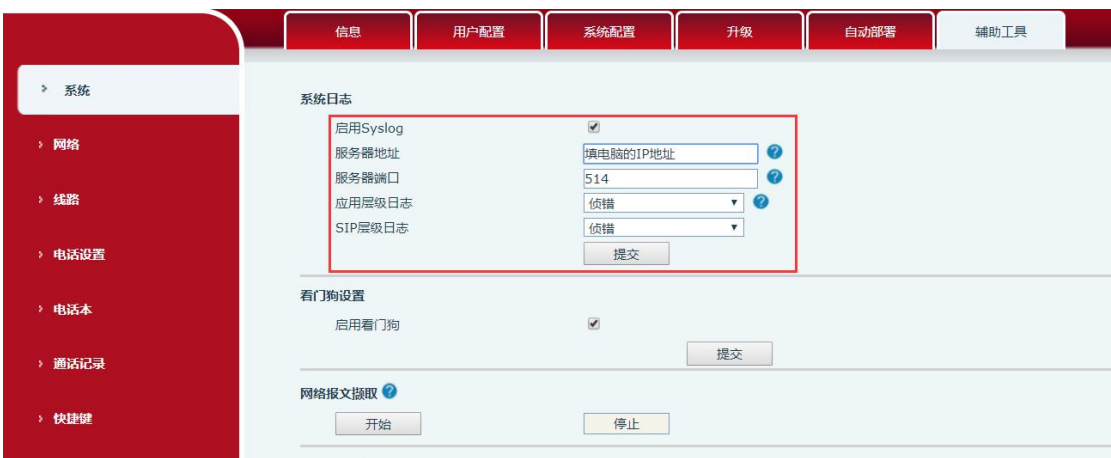

#### 5、 重新测试问题出现的操作。

例如,注册超时问题则需要重新发起提交注册操作;转移失败则需要重新 测试转移失败的操作;通话声音问题则重新呼叫测试操作。

6、 停止保存抓包。待问题测试完成后;

①点击左上角的红色按键停止抓包;

②点击《文件》-《另存为》,把数据包另存起来;

③ 数据包发给我司技术进行对数据包的分析。

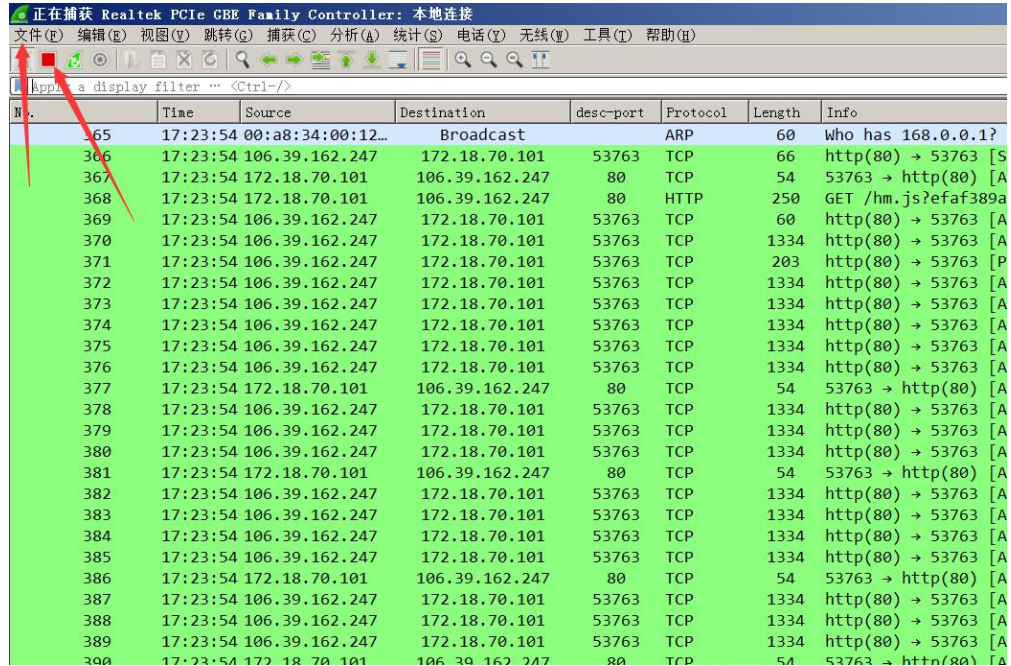

#### 深圳方位通讯科技有限公司

地址:深圳市新安街道洪浪北二路稻兴环球科创中心A座10层

 $\begin{array}{c} \hline \end{array}$ 

座机: +86-755-2640-2199 邮箱: sales.cn@fanvil.com www.fanvil.com.cn